## **Panduan Aktivasi Akun Zoom Mahasiswa UNY**

## **UPT Teknologi Informasi dan Komunikasi Universitas Negeri Yogyakarta**

Mahasiswa UNY yang berstatus aktif dapat memiliki akun Zoom berlisensi yang dapat membuat dan menjadi *host* pertemuan dengan waktu yang tak terbatas untuk maksimum 300 peserta. Akun Zoom berlisensi ini dapat diperoleh dengan melakukan langkah-langka pengaktifan sebagai berikut:

- 1. Pastikan anda saat ini berstatus sebagai mahasiswa aktif UNY.
- 2. Buka aplikasi *web browser* Mozilla Firefox atau Google Chrome, lalu ketikkan alamat berikut [https://lisensi.uny.ac.id,](https://lisensi.uny.ac.id/) kemudian klik **SSO Login**.

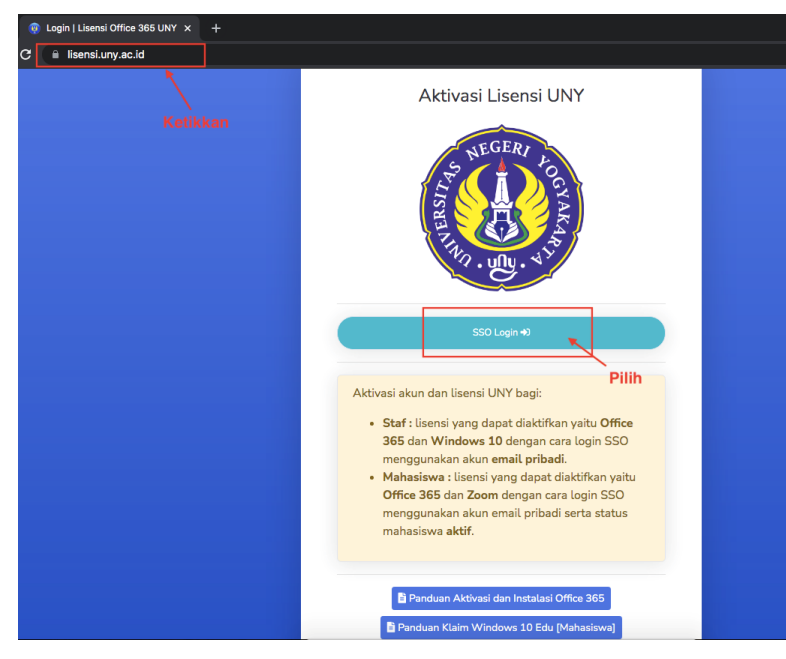

3. Pada halaman login SSO, masukkan email dan password anda, lalu klik **LOGIN**.

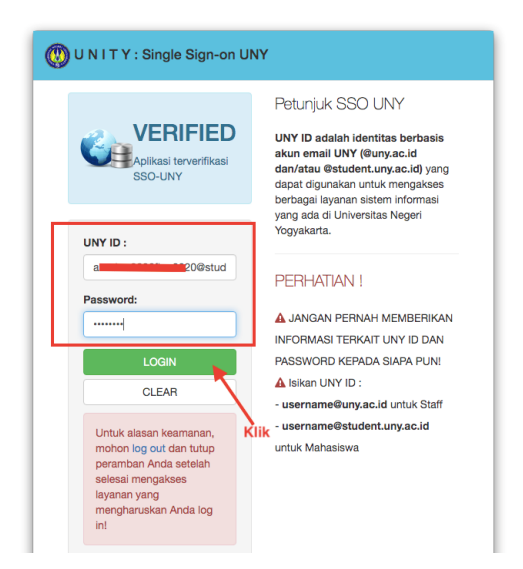

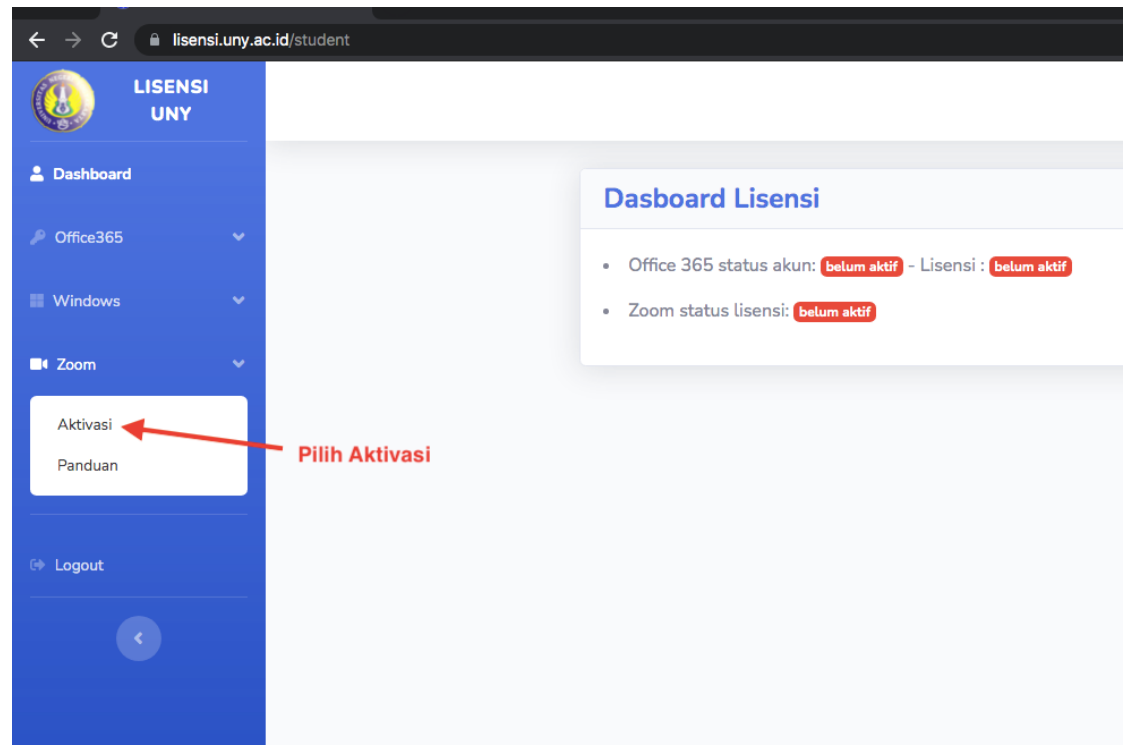

4. Halaman aplikasi akan terbuka, pilih menu **Zoom → Aktivasi**.

5. Akan muncul syarat dan ketentuan aktivasi Zoom UNY, silakan dibaca dan dipahami. Untuk dapat melanjutkan langkah aktivasi, anda harus klik centang **Ya, saya menyetujui** lalu klik **Proses**.

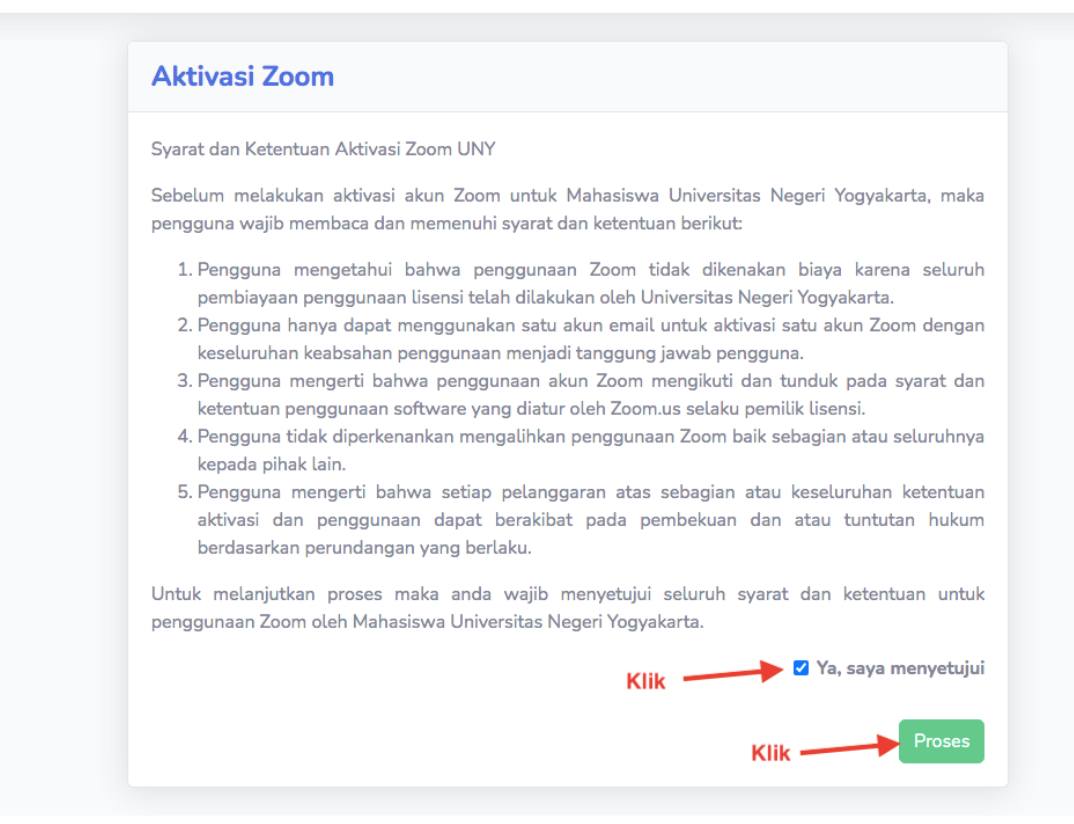

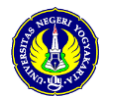

6. Setelah klik **Proses**, akan muncul keterangan bahwa aktivasi masih ditunda karena perlu dikonfirmasi.

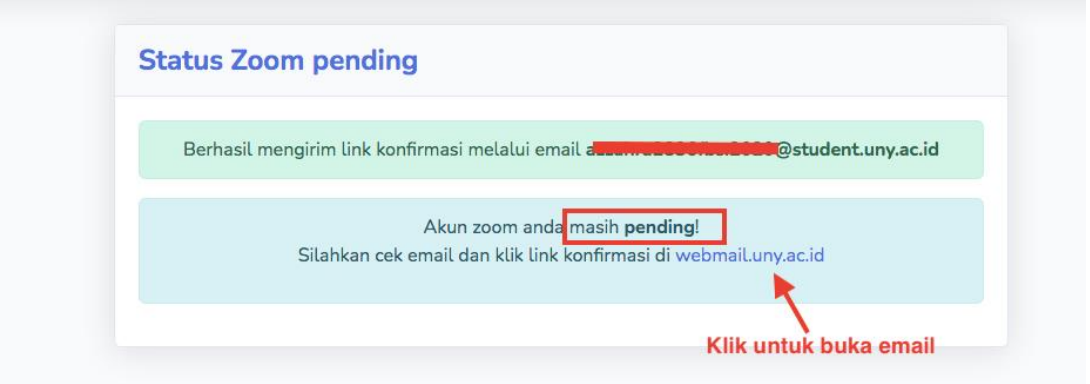

7. Saat bersamaan sebuah email berisi *link* konfirmasi telah dikirimkan ke email anda, silakan akses email di alama[t webmail.uny.ac.id,](https://webmail.uny.ac.id/) lalu buka email dari Zoom perihal **Zoom account invitation**.

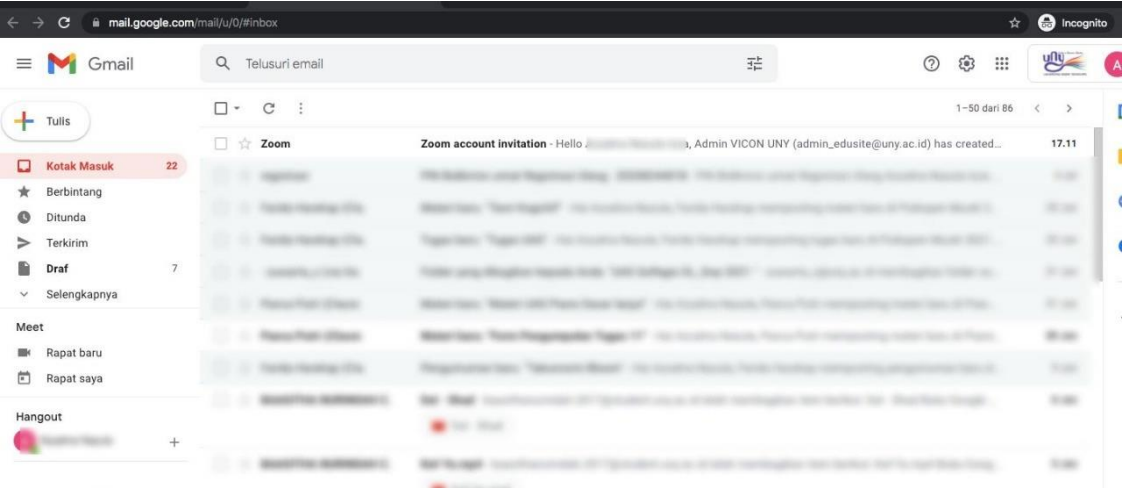

8. Pada email tersebut klik **Activate Your Zoom Account**.

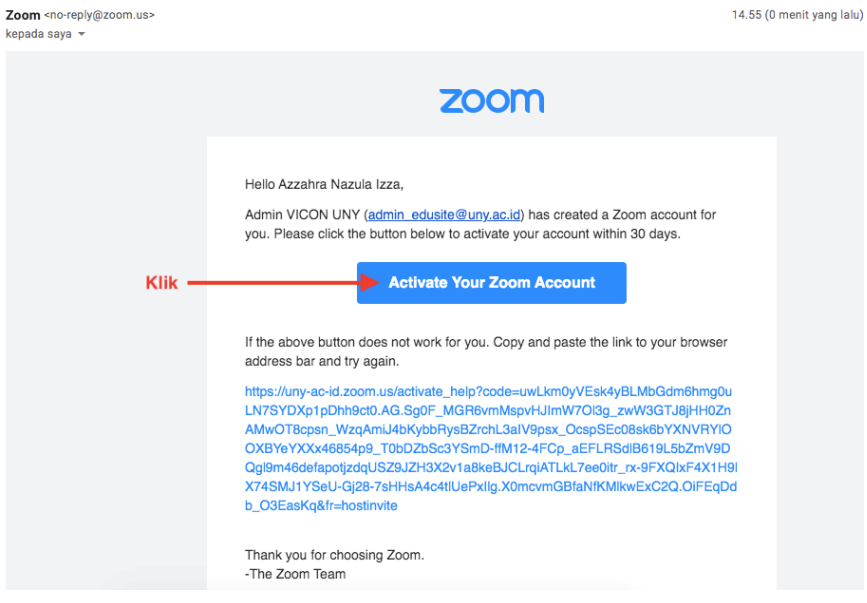

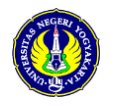

- Activate your Zoom Account Choose the following sign in methods, and use your email address @student.uny.ac.id to continue Sign in with Google Klik Sign in with Facebook Or Sign Up with a Password
- 9. Muncul halaman Signin, pilih **Signin with Google**

10. lalu pilih email student UNY anda.

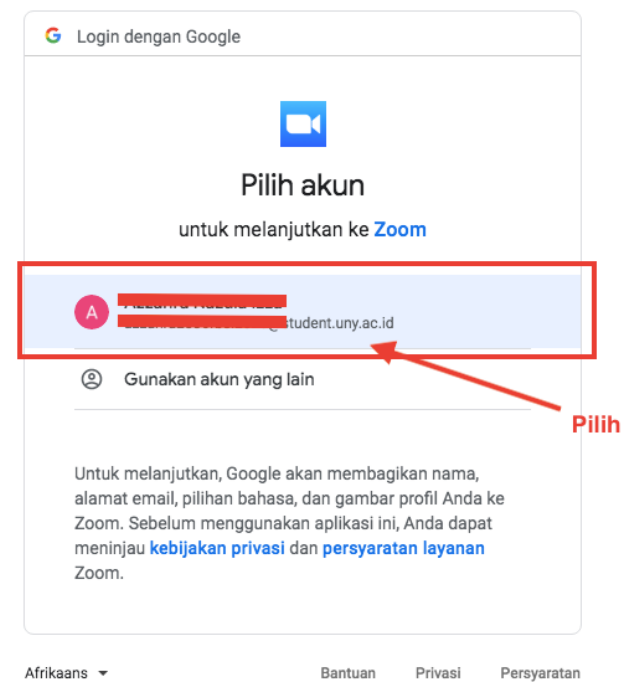

11. Kemudian pilih **Link and Sign In**.

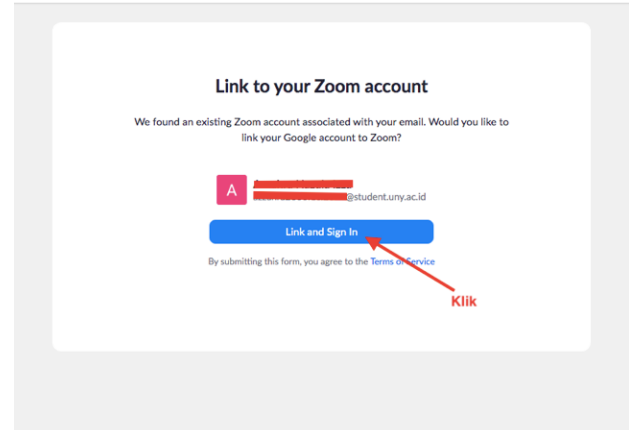

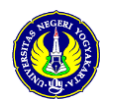

- 12. Proses aktivasi selesai dan anda telah memiliki akun zoom berlisensi dan siap digunakan di aplikasi Zoom
- 13. Jika anda membuka aplikasi Zoom lalu Signin dengan Signin with Google dan menggunakan akun student anda, maka akan tampak keterangan **LICENSED**.

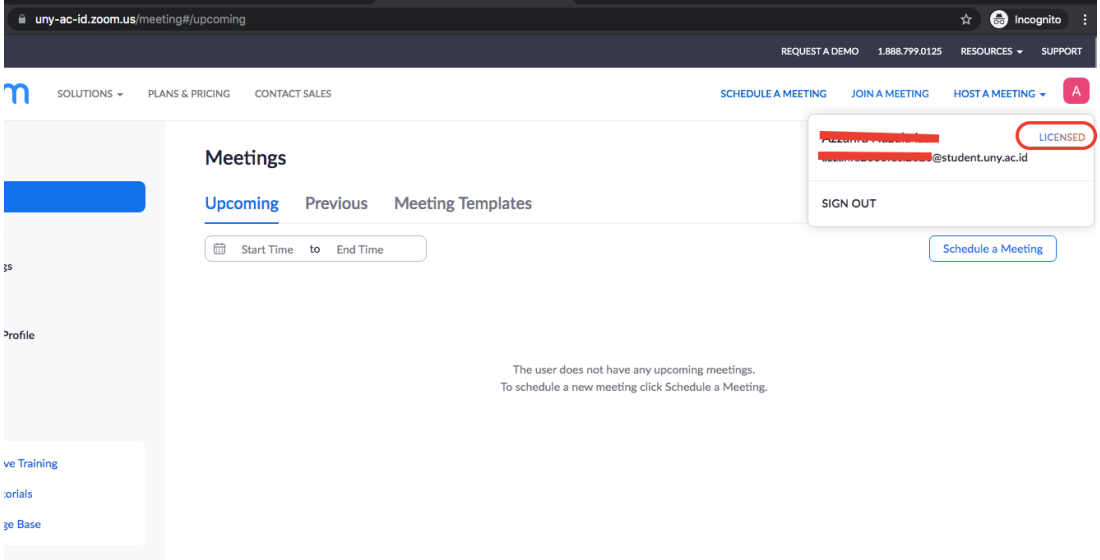

14. Jika anda membuka kembali aplikasi lisensi UNY di [https://lisensi.uny.ac.id,](https://lisensi.uny.ac.id/) maka pada menu **Zoom → Aktivasi** akan muncul status keaktifan akun Zoom anda.

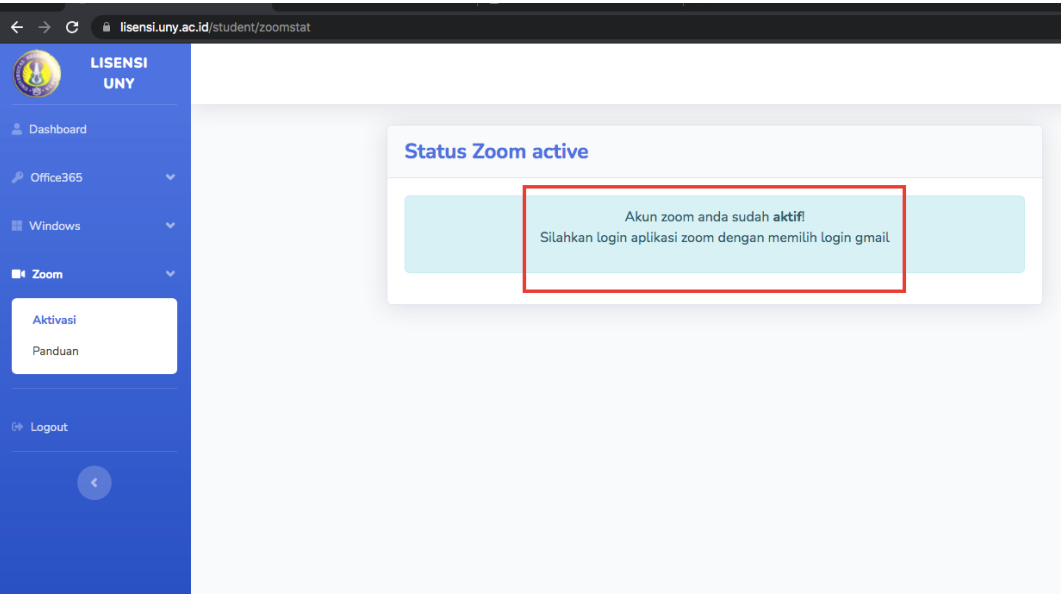

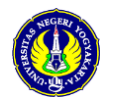